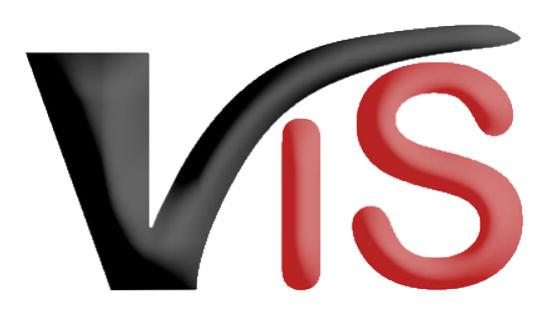

Verbrauchergesundheitsinformationssystem

**Benutzerhandbuch**

Beantragung einer fallweisen Genehmigung für bestimmte Eingriffe (BIO)

Erstellt am 20. 04. 2022 (Angelika Pauer)

Zuletzt geändert am 20. 04. 2022 (Angelika Pauer)

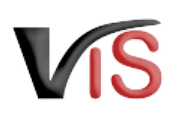

# Inhalt

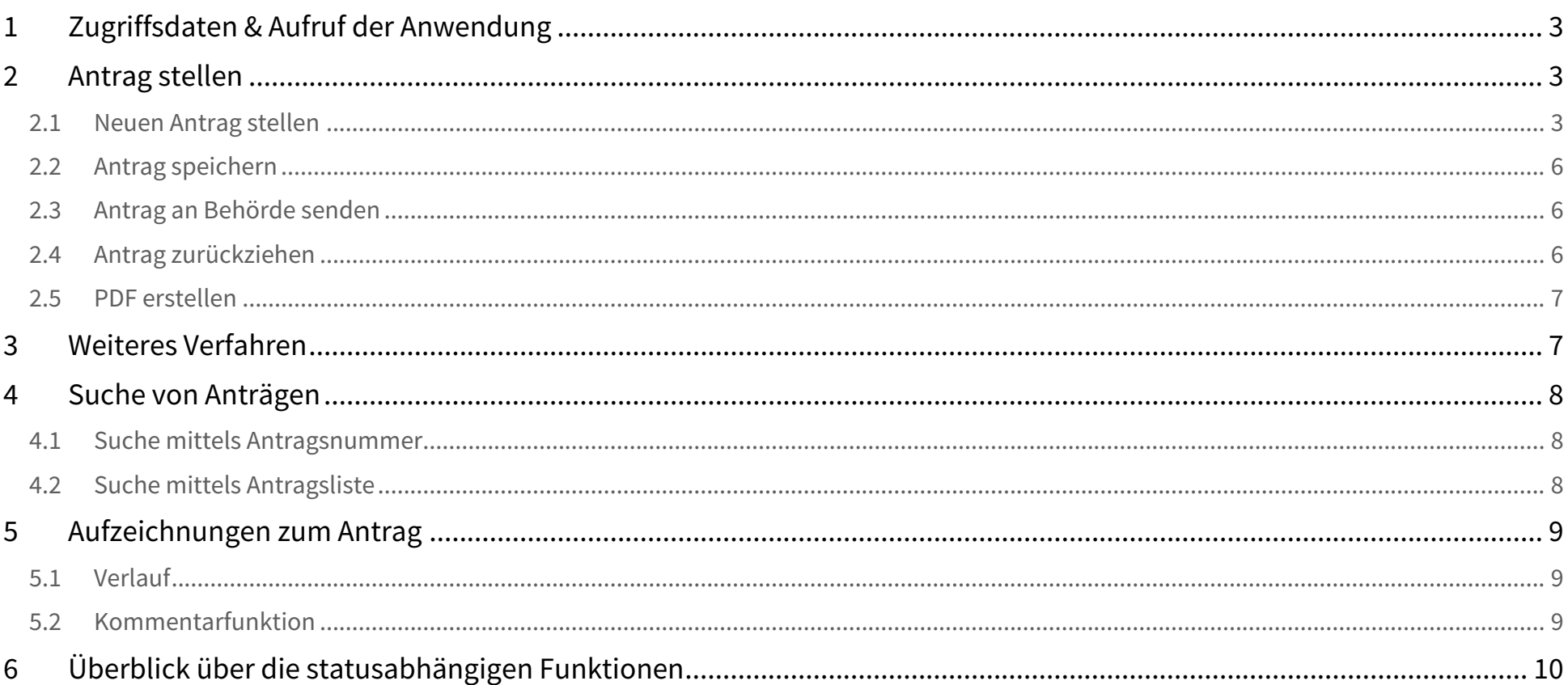

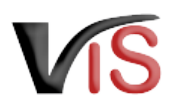

#### Dieses Benutzerhandbuch richtet sich an **biologisch wirtschaftende Landwirt:innen**, die selbstständig im VIS einen **Antrag auf Ausnahmegenehmigung für die Durchführung der Enthornung bei Kälbern älter 6 Wochen bzw. Rindern** stellen möchten.  $\odot$

#### **Antragstellung mit Hauptbetrieb**

Anträge auf Ausnahmegenehmigung im Bereich der biologischen Produktion sind stets unter der **Nummer des Hauptbetriebes** zu stellen.

# <span id="page-2-0"></span>1 Zugriffsdaten & Aufruf der Anwendung

Die Antragstellung erfolgt über das Verbrauchergesundheitsinformationssystem (VIS), das unter der Adresse <https://portal.statistik.at> aufgerufen werden kann.

- Die **Zugriffsdaten** für das VIS können auf der VIS Website unter dem Menüpunkt [Formulare](https://vis.statistik.at/vis/formulare) angefordert werden.
- <span id="page-2-1"></span>• Der **Aufruf der VIS Anwendung** ist in einem separaten **Benutzerhandbuch** beschrieben.

# 2 Antrag stellen

# <span id="page-2-2"></span>2.1 Neuen Antrag stellen

#### 2.1.1 Auswahl des Antragstyps

Für die Erstellung von Anträgen ist das Menü **Antrag > Neuer Antrag** aufzurufen und durch Klick auf den Button **Fallweise Ausnahmegenehmigung für bestimmte Eingriffe** der gewünschte Antragstyp zu wählen.

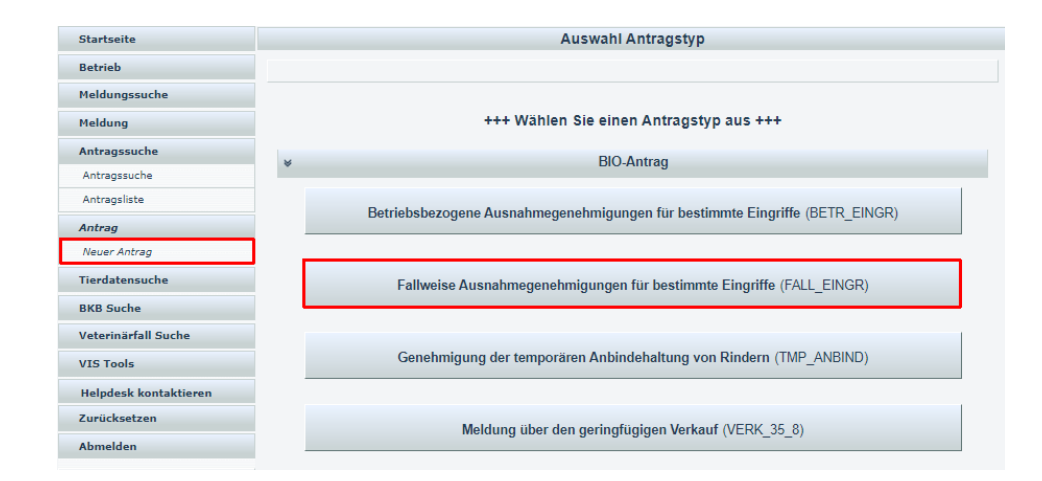

kann manuell geändert werden.

Genehmigung angeführt.

Benutzerhandbuch: Beantragung einer fallweisen Genehmigung für bestimmte Eingriffe (BIO)

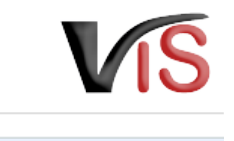

#### **Neuer Antrag** 2.1.2 Allgemeine Angaben Typ: Fallweise Ausnahmegenehmigungen für bestimmte Telefonnummer: VIS-Registrierungsnummer, Name und Adresse Ihres Betriebes, Erreichbarkeitsdaten Eingriffe (Telefonnummer, E-Mail) sowie die zuständige Behörde (in Abhängigkeit Ihres zuständige Behörde: Salzburger Landesregierung, Referat 4/03 F.Mail: - Landesveterinärdirektion Bundeslandes) werden automatisch befüllt. Kontrollstelle: AT-BIO- $\overline{\mathbf{v}}$ Emails über den Verlauf des Die **Kontrollstelle** wird anhand Ihres jüngsten aktiven Kontrollvertrags ermittelt und Status: in Erstellung **Antrages erhalten** Sofern bereits ein Antrag auf fallweise Ausnahmgenehmigung für bestimmte Eingriffe letzte Genehmigung genehmigt wurde, werden Nummer, Geschäftszahl und Datum der letzten Nummer: 2734737-RALL ERATA 2021-000 Geschäftszahl: **STARTS CATALOG Antrag Datum:**

#### In der Eingabemaske können **Erreichbarkeitsdaten geändert** werden.

Wird die Checkbox "E-Mails über den Verlauf des Antrags" angehakt, erfolgt **bei Änderung des Status** eines Antrags automatisch eine **E-Mail-Benachrichtigung.**

#### 2.1.3 Angabe der Tierinformationen

Für jedes Tier, an dem der Eingriff durchgeführt werden soll, sind folgende Angaben erforderlich:

- Ohmarken-Nr
- Geburtsdatum
- Geschlecht
- Nutzungsart

#### Dies erfolgt zunächst durch Anklicken der Schaltfläche **Tierinformationen hinzufügen.**

Durch Anklicken der Schaltfläche  $\mathcal D$  erfolgt die Auflistung der Ohrmarken-Nummern der lt. AMA Rinderdatenbankaktuell auf dem Betrieb befindlichen Tiere. Bei Auswahl aus dieser Liste werden Geburtsdatum und Geschlecht automatisch übernommen; lediglich die Nutzungsart muss ausgewählt werden.

# Tierinformationen **D** Tierinformation hinzufügen

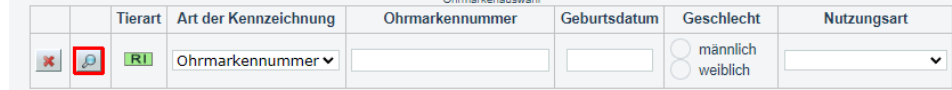

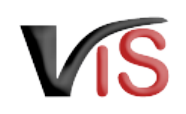

#### 2.1.4 Begründung für die betriebliche Notwendigkeit

Der beantragte Eingriff ist mittels Anhaken der jeweiligen Checkbox zu begründen.

Verpflichtend ist im Textfeld die individuelle betriebliche Situation zu erläutern.

Für diese Eingabe stehen die gängigen Formatierungsmöglichkeiten **fett**, *kursiv* und farbig, sowie die Möglichkeit zur Strukturierung der Eingabe mittels Aufzählungszeichen oder Nummerierung zur Verfügung.  $\bullet$ 

#### Begründung für die betriebliche Notwendigkeit

(Mehrfachnennungen möglich)

- aus Gründen der Sicherheit für das Betreuungspersonal der Tiere (SICHE PERS)
- aus Gründen der Sicherheit der anderen Tiere (SICHE TIER)

Konkrete Begründung, weshalb auf den Eingriff derzeit nicht verzichtet werden kann

**GEGRUENDNG** 

 $B$   $T$  $:=$   $=$  $\tau$ A

· Dieses Kalb wäre die einzige behornte Milchkuh.

#### 2.1.5 Hinweise und Erläuterungen zum Antrag

In diesem Abschnitt finden Sie weitere Informationen zu den rechtlichen Rahmenbedingungen der Inanspruchnahme dieser Ausnahmegenehmigung. Als Antragsteller sind Sie verpflichtet, diese Informationen mittels Anhaken der Checkboxen zu bestätigen.

#### Hinweise und Erläuterungen zum Antrag

D \* Dem:der Antragsteller:in ist bekannt, dass

- · die geltenden Bestimmungen des Tierschutzgesetzes, der Tierhalteverordnung sowie die Bedingungen gemäß Anhang II Teil II Nr. 1.7.8 der Verordnung (EU) 2018/848 einzuhalten sind
- · der/die Eingriff/e und die verwendeten Medikamente einzeltierbezogen zu dokumentieren sind. · die Ausnahmegenehmigung nur für die angeführten Tiere erteilt wird.
- · die behördliche Genehmigung mittels schriftlichen Bescheids am Betrieb aufzuliegen hat und für Kontrollen vor Ort (insbesondere die nächste Bio-Kontrolle) bereitgehalten werden muss.
- Eingriffe nur durch sachkundige Personen bzw. Tierärzte durchgeführt werden dürfen.

Die Angaben sowie die betriebliche Notwendigkeit der Eingriffe werden in der Regel im Rahmen der nächsten Kontrolle vor Ort durch die Kontrollstelle überprüft. Stellt sich dabei heraus, dass die Äntragstellung aufgrund wesentlicher unrichtiger Angaben gemacht wurde, ist die<br>zuständige Behörde unverzüglich von der Kontrollstelle zu informieren. Die vorläu widerrufen

wierunen.<br>Die Überprüfung der Voraussetzungen gemäß Anhang II Teil II Nr. 1.7.8 der VO (EU) 2018/848 wird im Rahmen der Kontrollen vor Ort durch die<br>Kontrollstelle durchgeführt. Abweichungen führen zu Maßnahmen im Rahmen d

> \* Der: die Antragsteller: in versichert, dass die Angaben des Antrages korrekt und die Voraussetzungen für die Inanspruchnahme gemäß Anhang II Teil Il Nr. 1.7.8 der VO (EU) 2018/848 erfüllt sind.

#### Datenschutzerklärung

Allgemeine Informationen nach Artikel 13 Datenschutz-Grundverordnung (DSGVO):

Gemäß Art. 13 der DSGVO möchten wir Sie informieren, dass die von Ihnen bekannt gegebenen personenbezogenen Daten elektronisch verarbeitet werden. Detaillierte Informationen zur Verarbeitung Ihrer personenbezogenen Daten, Ihren Rechten als betroffene Person einer Datenverarbeitung sowie zum Beschwerderecht bei der Datenschutzbehörde sind im Internet abrufbar. Allgemeine Informationen zum Datenschutz sowie weiterführende Links finden Sie auf der Homepage der (Österreichischen) Datenschutzbehörde: https://www.dsb.gv.at Sie haben das Recht auf Auskunft über die Sie betreffenden personenbezogenen Daten sowie auf Berichtigung oder Löschung oder auf Einschränkung der Verarbeitung oder auf Widerspruch gegen die Verarbeitung. Wenn Sie der Auffassung sind, dass Ihren Rechten nicht oder Linkswiesenhalt aus der eine Sie die Möglichkeit einer Beschwerde bei der Aufsichtsbehörde. In Österreich ist dies die nicht ausreichend nachgekommen wird, haben Sie die Möglichkeit einer Beschwerde bei der Aufsichtsbehörd Österreichische Datenschutzbehörde.

#### 2.1.6 Datenschutzerklärung

In diesem Abschnitt finden Sie allgemeine Informationen zur Datenverarbeitung.

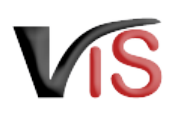

### <span id="page-5-0"></span>2.2 Antrag speichern

Sind alle Angaben vollständig, kann der Antrag mittels Klick auf die Schaltfläche **Antrag speichern** gespeichert werden. Der Antrag wechselt automatisch in den Status  $\mathbf{Z}$  eingetragen.

<span id="page-5-1"></span>Dabei kann der Antrag sofort an die zuständige Behörde übermittelt werden.

### 2.3 Antrag an Behörde senden

Bei Speicherung des Antrags bietet ein Dialogfenster die Möglichkeit, den Antrag gleich an die zuständige Behörde zu übermitteln. Dies erfolgt durch Klicken auf die Schaltfläche **Ja**. Der Antrag wechselt in den Status  $\blacksquare$  beantragt.

#### **Kommentarfunktion**  $\bullet$

Im Zuge der Übermittlung können Sie bei Bedarf der zuständigen Behörde weitere Informationen mitteilen.

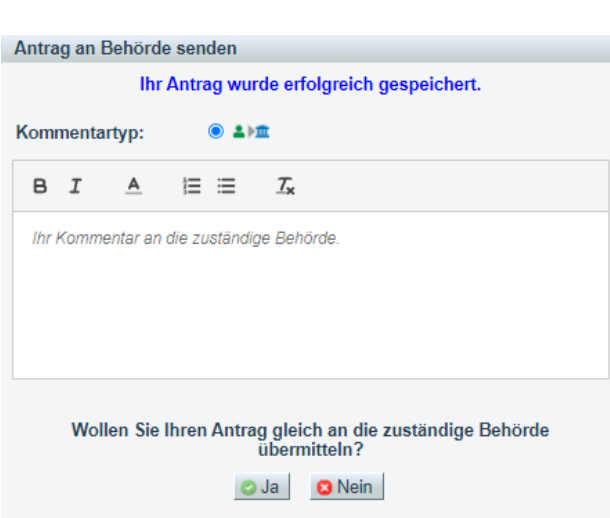

### <span id="page-5-2"></span>2.4 Antrag zurückziehen

Solange die zuständige Behörde den Antrag noch nicht genehmigt oder abgelehnt hat, können Sie ihn jederzeit mit der Schaltfläche  $\mathbb X$  zurückziehen. Der Antrag befindet sich dann im Status **III** zurückgezogen.

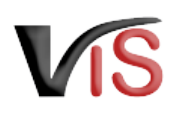

### <span id="page-6-0"></span>2.5 PDF erstellen

Mit der Schaltfläche **PDF erstellen** können alle Angaben zum Abtrag sowie die [Aufzeichnungen zum Antrag](#page-8-0) in Form eines PDF-Dokuments exportiert werden.

# <span id="page-6-1"></span>3 Weiteres Verfahren

Die zuständige Behörde prüft den Antrag. Liegen aus Sicht der Behörde genehmigungswürdige Umstände vor, wird der Antrag genehmigt.

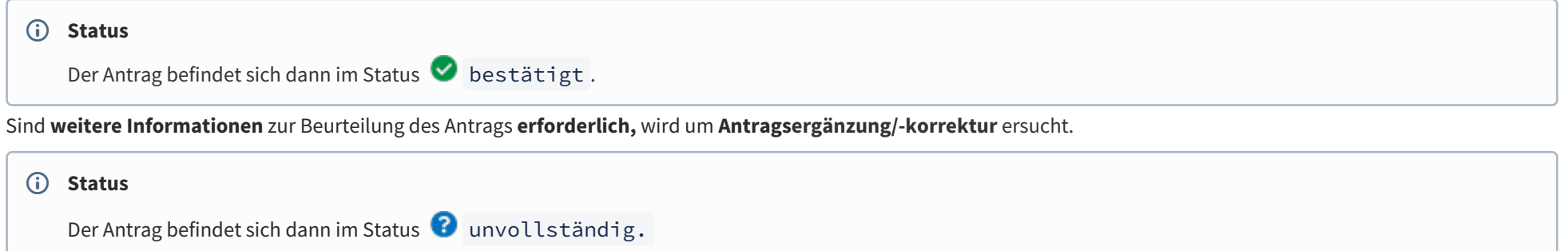

Die Anforderung wird als **Kommentar** (siehe Kapitel [Kommentarfunktion\)](http://statportal.statistik.local#Kommentarfunktion) bekannt gegeben.

Sie können nun den Antrag erneut **aufrufen** (siehe Kapitel Suche von Anträgen), **bearbeiten**, die Angaben ändern bzw. ergänzen, und den **Antrag erneut übermitteln** (oder aber auch diese **zurückziehen**).

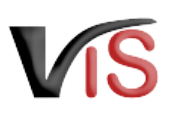

# <span id="page-7-0"></span>4 Suche von Anträgen

<span id="page-7-1"></span>Folgende Optionen stehen zwecks Suche und Aufruf eines Antrags zur Verfügung:

## 4.1 Suche mittels Antragsnummer

Durch Auswahl des Menüpunktes **Antragssuche** wird eine Eingabemaske aufgerufen. Die VIS-Registrierungsnummer ist bereits ausgefüllt. **Vollständig** anzugeben sind

- der Antragstyp (FALL\_EINGR),
- das Antragsjahr, sowie
- <span id="page-7-2"></span>• die laufende Nummer.

# 4.2 Suche mittels Antragsliste

Durch Auswahl des Menüpunktes **Antragsliste** werden alle dem Betrieb zugeordneten Anträge aufgelistet.

#### **Export der Antragsliste**  $\bullet$

Die Antragsliste kann mittels Klicken auf das Symbol **E** als .csv-Dokument exportiert werden.

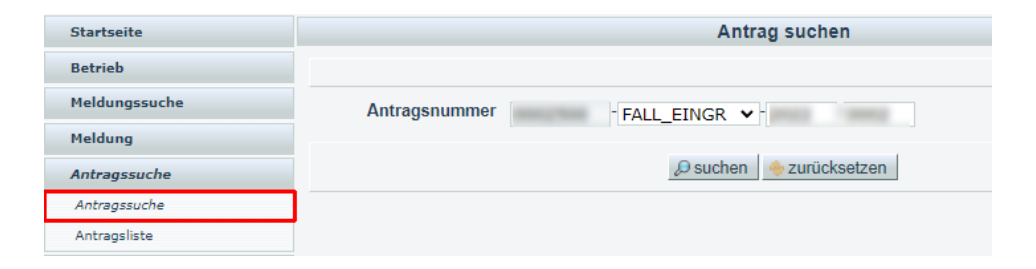

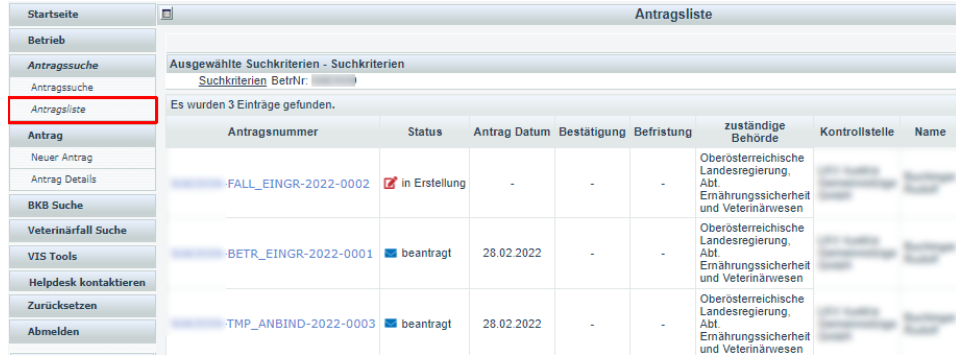

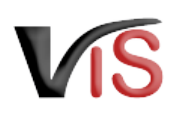

# <span id="page-8-0"></span>5 Aufzeichnungen zum Antrag

### <span id="page-8-1"></span>5.1 Verlauf

Jede Statusänderung eines Antrags wird mit Zeitpunkt und auslösendem Benutzer dokumentiert und kann im Verlauf nachvollzogen werden.

#### Verlauf

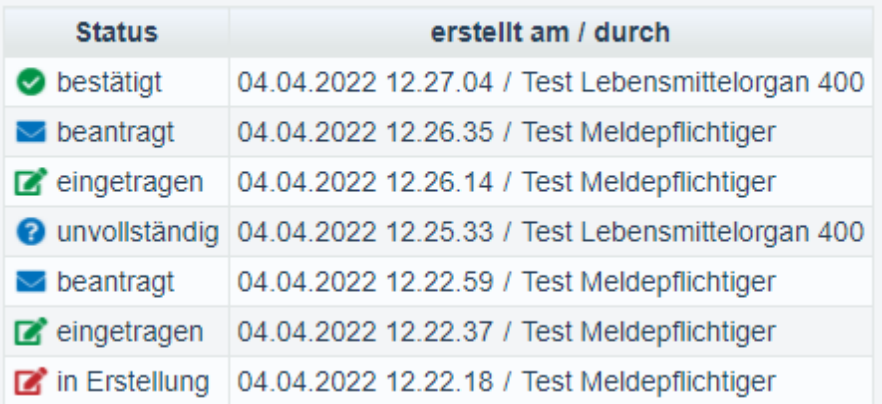

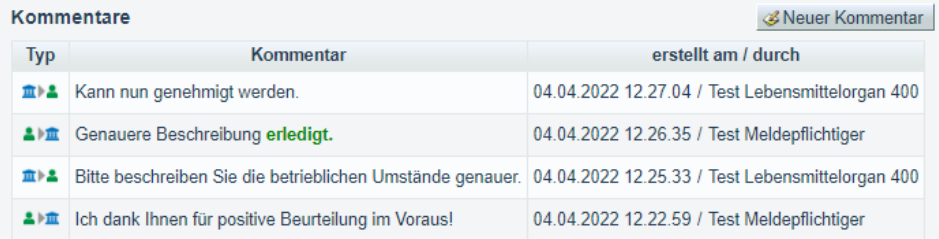

### <span id="page-8-2"></span>5.2 Kommentarfunktion

Die antragstellende Person und die Behörde haben über die Schaltfläche  $\operatorname{\mathscr{E}}$ **Kommentar erstellen** die Möglichkeit, direkt über das VIS in Kontakt zu treten. Die Kommentare werden gespeichert und sowohl in der Anwendung als auch im PDF Export angezeigt.

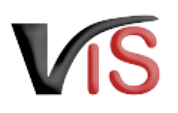

# <span id="page-9-0"></span>6 Überblick über die statusabhängigen Funktionen

Einige Funktionen stehen in Abhängigkeit des jeweils aktuellen Status zur Verfügung. Folgende Tabelle stellt das Verhältnis der Funktionen zum Status dar.

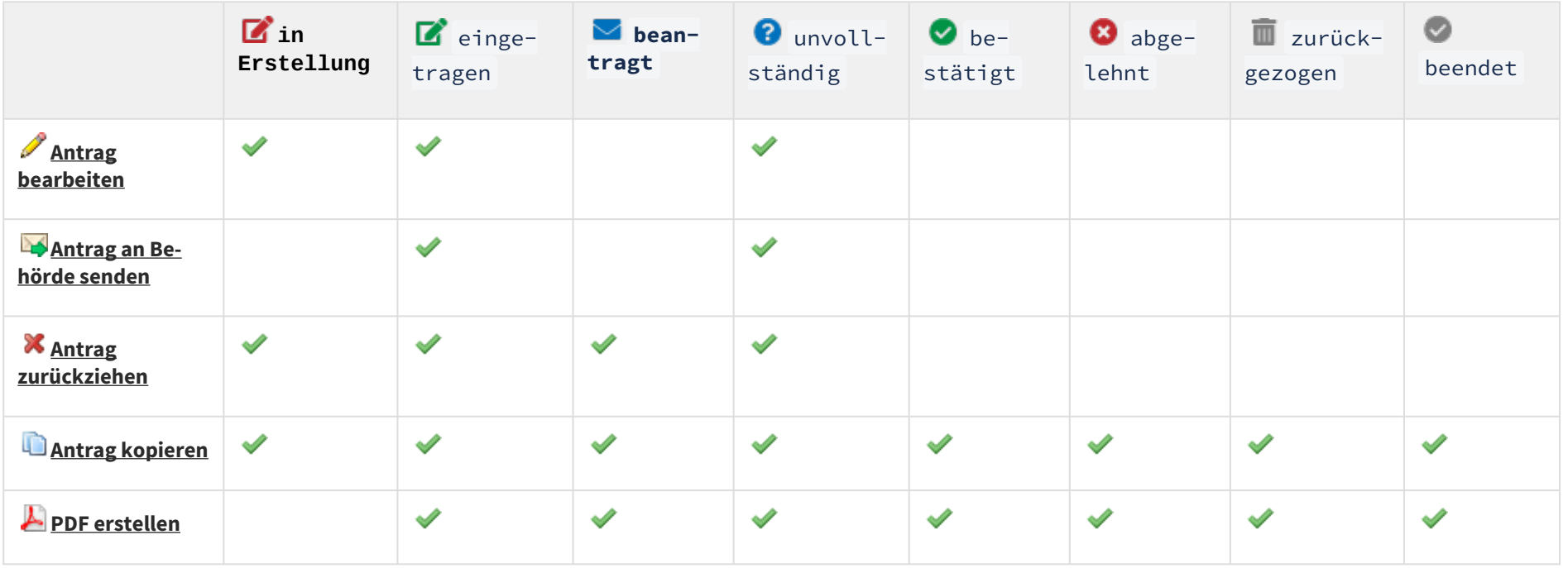